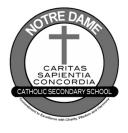

# Online Course Selection with

**STEP 1** 

# Log into myBlueprint

- → Go to your DCDSB Launchpad and click the myBlueprint icon OR
- → Go to <u>notredame.dcdsb.</u>ca → Click <u>Programs and Services</u> → Click <u>Guidance</u> → Click <u>Secondary Pathway Planning</u> → Under the heading Use myBlueprint for Course Selection, click <u>myBlueprint</u>

# **STEP 2** From your Dashboard, scroll down and click <u>Official High School Plan</u> OR choose <u>High School</u> from the left navigation menu.

- $\rightarrow$  The Courses tab allows you to view all of the courses offered at ND
- $\rightarrow$  The Plan tab allows you to plan and choose courses

#### **STEP 3** Add courses for next year.

 $\rightarrow$ 

- → in High School Planner, click + [Course]
- $\rightarrow$  in the Course Selection and Details screen, explore the available courses
- $\rightarrow$  click Add Course when you find the course you want
- **HINT:** The Graduation Indicator will help you keep track of your progress towards graduation. Click View Progress for a list of specific graduation requirements.

## **STEP 4** Review your selections when you are ready to submit your courses.

- click the Review Course Selections and give your course selection one final check
  - Have you selected your courses at the appropriate level?
  - Have you selected the appropriate courses for your grade level? For graduation?
  - Did you choose the right prerequisites for your post-secondary pathway?
  - Are your choices realistic? Do they reflect your strengths and interests? Do they reflect your potential?
- → use the "Add Comments" section to explain any issues/flags on your course selection submission (ie. taking prerequisites or compulsory courses in summer/night school)

#### **STEP 5** Submit Courses

- → carefully review the **Details** page to ensure that (1) you are meeting the requirements for the courses you have selected, and (2) that the courses that appear are correct
- → click on Submit Course Selections
- $\rightarrow$  You will NOT be able to modify your course selections once they are submitted

#### **STEP 6** Send Approval Email to Parent(s)/Guardian(s)

- → click Send Approval Email at the top right
- enter parent/guardian email address in pop-up when prompted and click Send Approval Email your parent/guardian will receive an email with the option to approve or reject your selections; they must follow the instructions in the email to complete the submission process
- → if parent/guardian did not receive the email, click Resend Email Approval in your High School Plan; have parent/guardian check junk and spam mailboxes

## NOT ATTENDING ND NEXT YEAR?

- ightarrow Make sure that you inform your teacher and the school secretary as soon as possible.
- → If you are attending another DCDSB school and ND is your home school, make sure your parents complete the cross-boundary process asap.
  → If you are leaving the DCDSB, complete the following steps in myBlueprint:
  - o from your Dashboard, click Not returning next year? which appears in the High School Progress box
    - select the option that suits your pathway
    - click Confirm
    - click Send Approval Email at the top right; have your parent(s) approve/reject using the instructions in the email by February 11<sup>th</sup>

Use **myBlueprint** to ensure successful planning by using all of its features including the interest and skills assessments, Individual Pathways Plan, and portfolios which can include your resume and research on post-secondary pathways and career profiles.

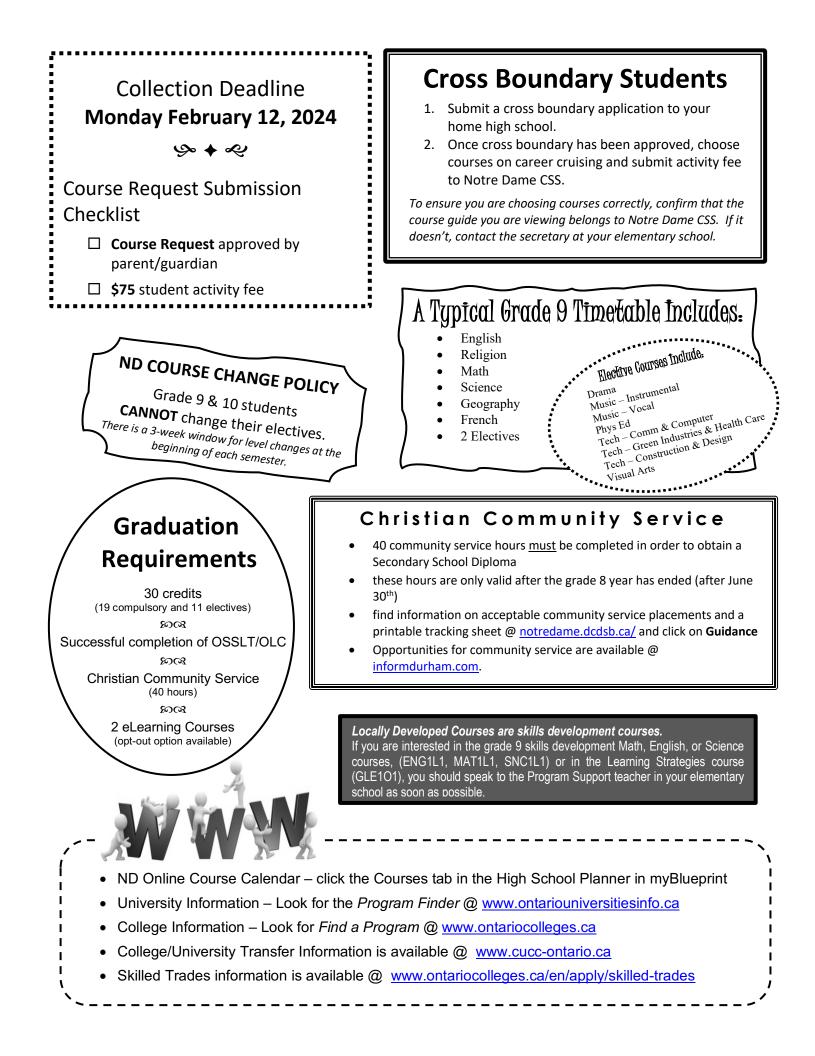